**Upprättad av:** Ekonomiavdelningen Datum: 2019-10-23

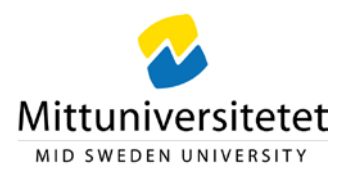

# **Åtgärda en faktura som Granskare (beställare)**

När du har en faktura att åtgärda får du ett mail med information om fakturan samt en länk till UBW EFH: [https://ubw.miun.se/ubw](https://eur03.safelinks.protection.outlook.com/?url=https%3A%2F%2Fubw.miun.se%2Fubw&data=01%7C01%7Ctuula.duke%40unit4.com%7C7bd2ef39e398406d555908d6d2ee6eee%7Cee137cc45d4343cf9da5f75728b8d21f%7C1&sdata=xLjgbepvkl2%2FNSmt2ZCXiMMyBCvBqD5QeBrY5uNSJ7Q%3D&reserved=0) . I UBW visas att du har fakturor att hantera uppe till höger vid ditt användarnamn: . Siffran efter bocken visar antalet fakturor som finns att åtgärda.

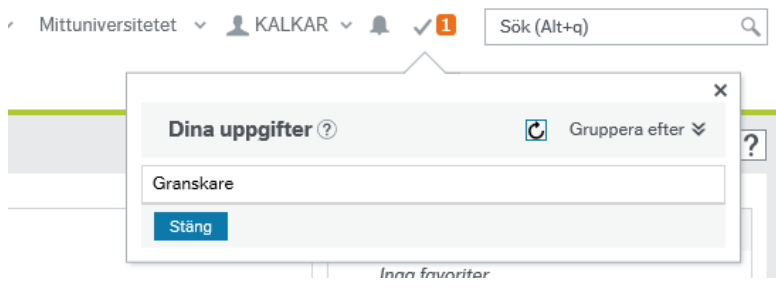

Klicka på och Granskare för att komma till listan med de fakturor som finns för behandling. Följande bild visas:

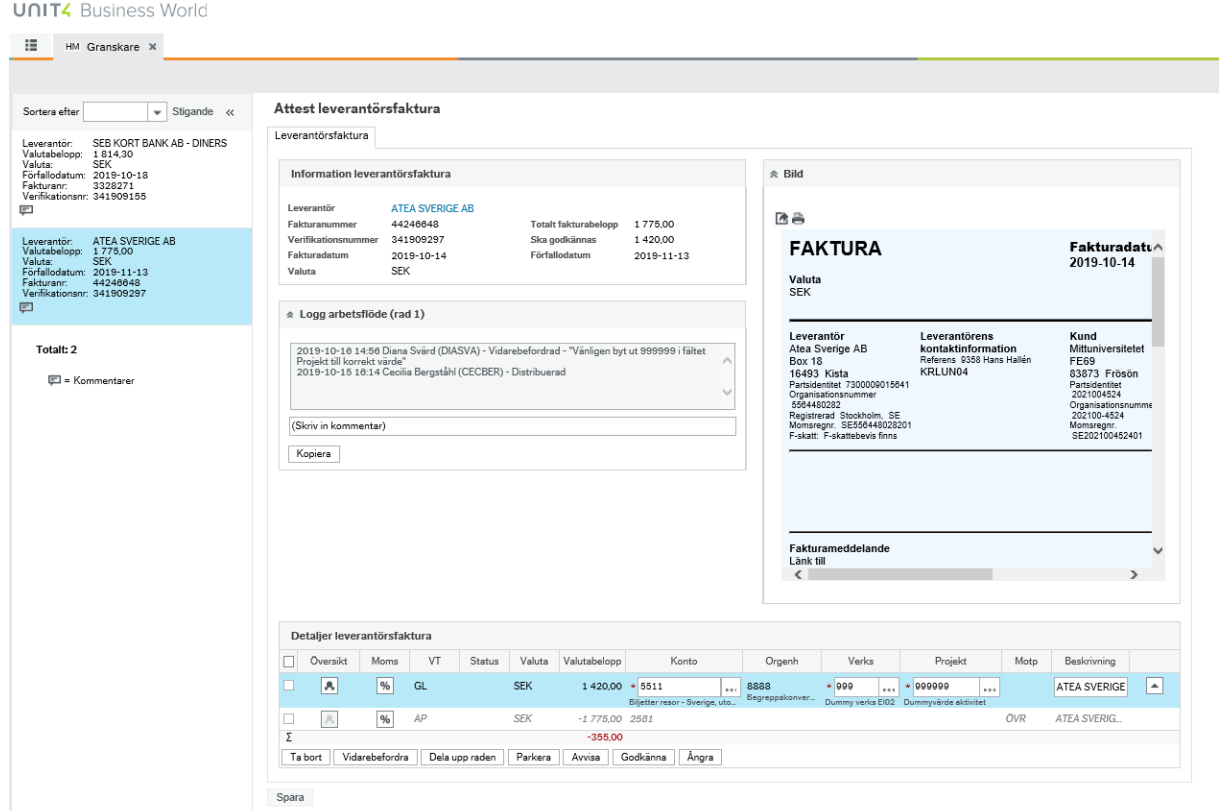

**Upprättad av:** Ekonomiavdelningen Datum: 2019-10-23

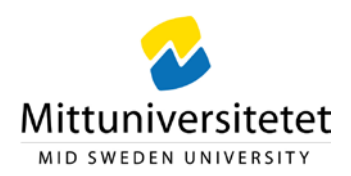

När en faktura har förfallit markeras det med en röd triangel med utropstecken  $\triangle$  och finns en kommentar till fakturan markeras det med en pratbubbla  $\blacksquare$ .

## **Öppna fakturadetaljer**

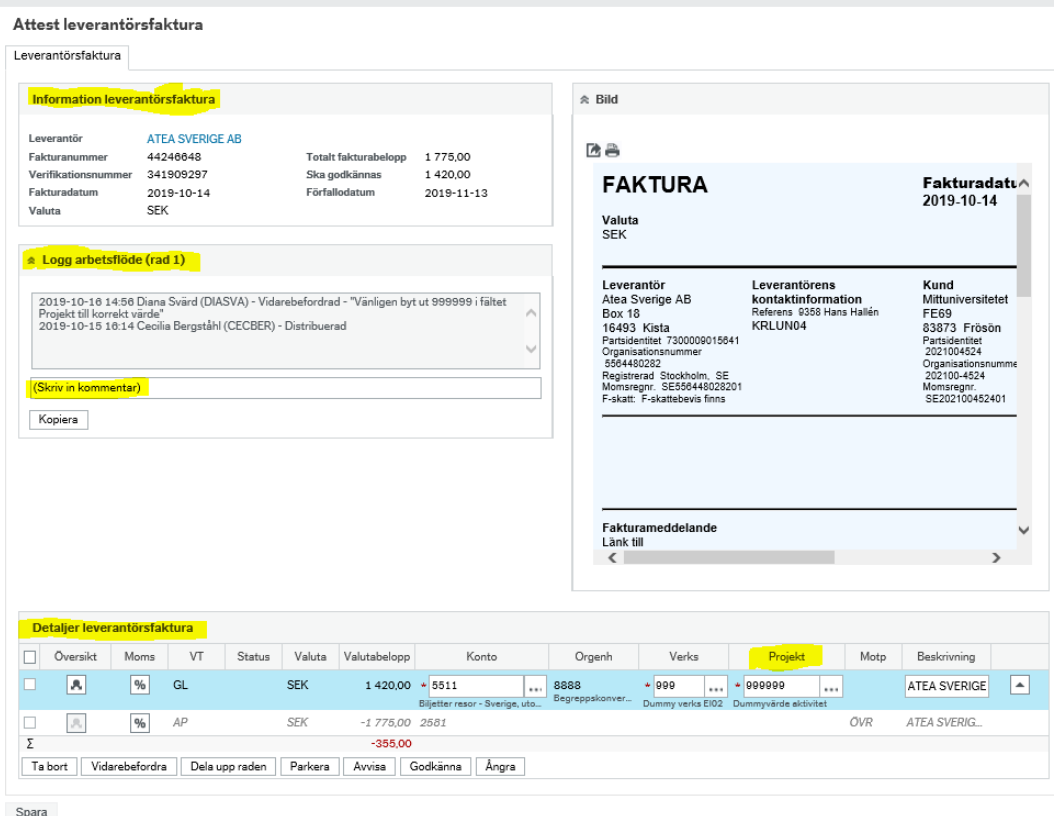

Klicka på den faktura som ska behandlas. Fakturadetaljerna blir synliga i olika fält och vissa fält ska du själv fylla i eller ändra.

# - **Information leverantörsfaktura**

Här framgår fakturans uppgifter.

## - **Logg arbetsflöde**

Läs kommentarer från den eller de som tidigare hanterat fakturan. Här får du information om vad du förväntas göra**.** 

## - **Skriv in kommentar**

Här anger du en kommentar som nästa användare i flödet kan se t.ex. syfte med en resa.

**Upprättad av:** Ekonomiavdelningen Datum: 2019-10-23

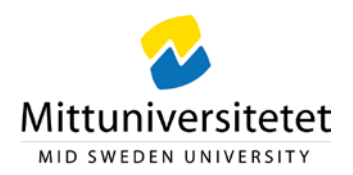

Du kan även använda knappen **F** Kopiera för att kopiera kommentaren om flera konteringsrader på samma faktura ska ha identisk kommentar.

## - **Detaljer leverantörsfaktura**

Här ska du ändra i fältet Projekt när det anges "dummyvärden" i form av nior eller det ifyllda värdet inte är rätt. För att ändra fältet ska raden först markeras ljusblå. När dummyvärdet ändrats i fältet Projekt och du tabbat ur fältet kommer fälten Orgenh och Verks automatiskt att fyllas i med korrekta värden.

Du har möjlighet att klicka på  $\frac{1}{2}$ som finns bredvid rutan Projekt för att söka efter rätt värde. Konteringens fält är dessutom försedda med type ahead, vilket innebär att du får förslag på möjliga värden om du anger tre siffror.

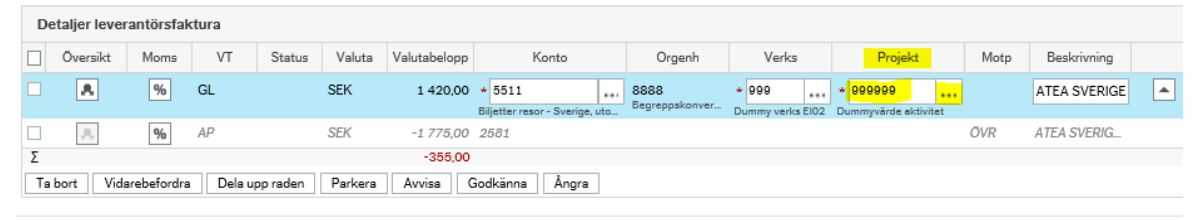

Spara

**OBS!** Om fakturan består av flera konteringsrader måste du markera en rad i taget och fylla i rätt kontering.

## **Titta på fakturabilden**

- **Om fakturan är skannad** kan du klicka på fakturabilden så visas den i ett separat fönster från vilket du kan zooma, skriva ut och spara ner bilden.
- **Om fakturan är en e-faktura** klickar du på någon av symbolerna ovanför fakturabilden så visas den i ett separat fönster från vilket du bl.a. kan skriva ut.

**Upprättad av:** Ekonomiavdelningen Datum: 2019-10-23

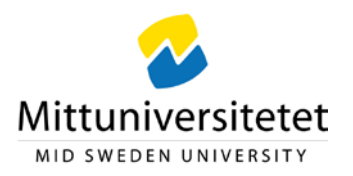

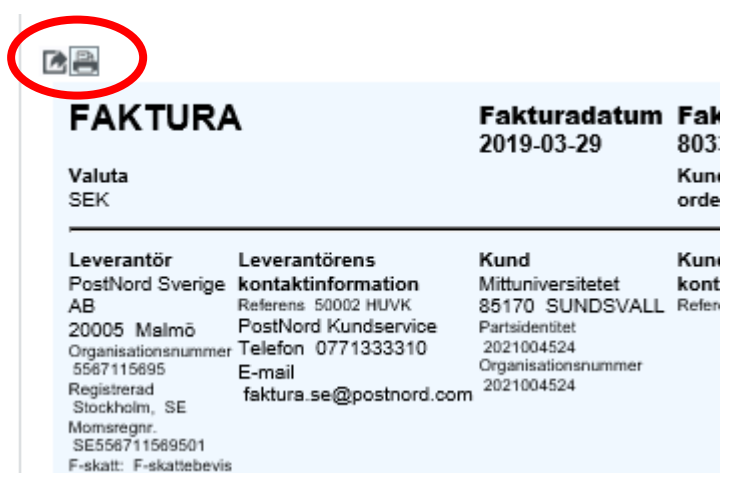

# **Åtgärdsknappar**

För att skicka en faktura vidare i systemet måste raden **markeras med en bock längst ut** till vänster och därefter måste en åtgärd väljas. Följande åtgärder finns i avancerat läge.

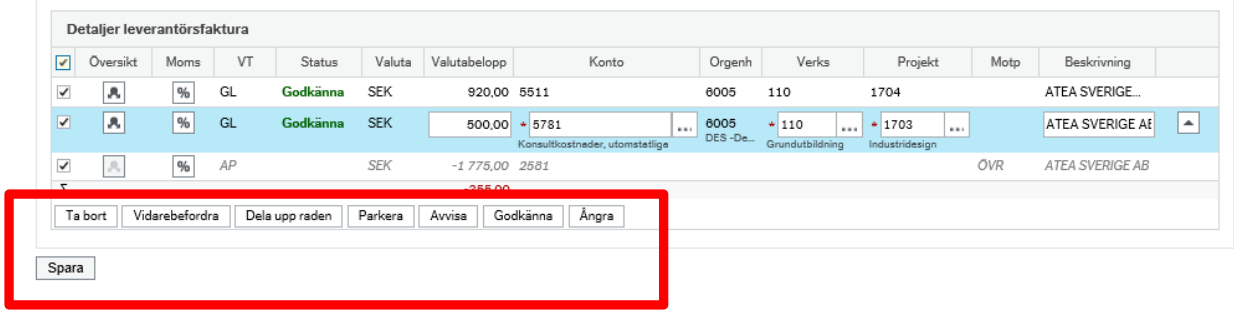

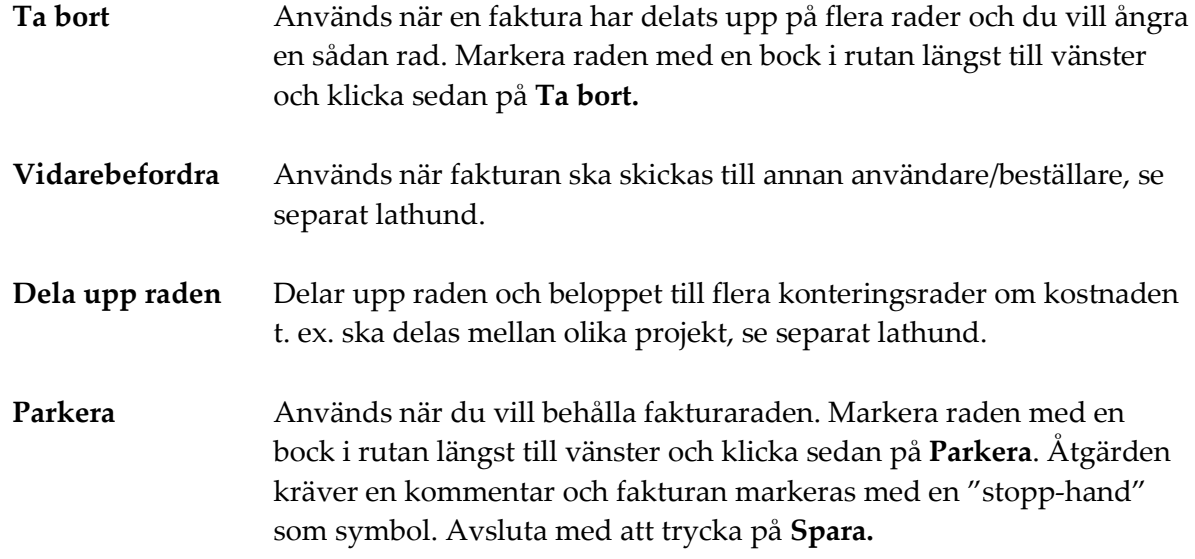

**Upprättad av:** Ekonomiavdelningen Datum: 2019-10-23

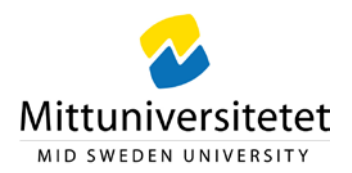

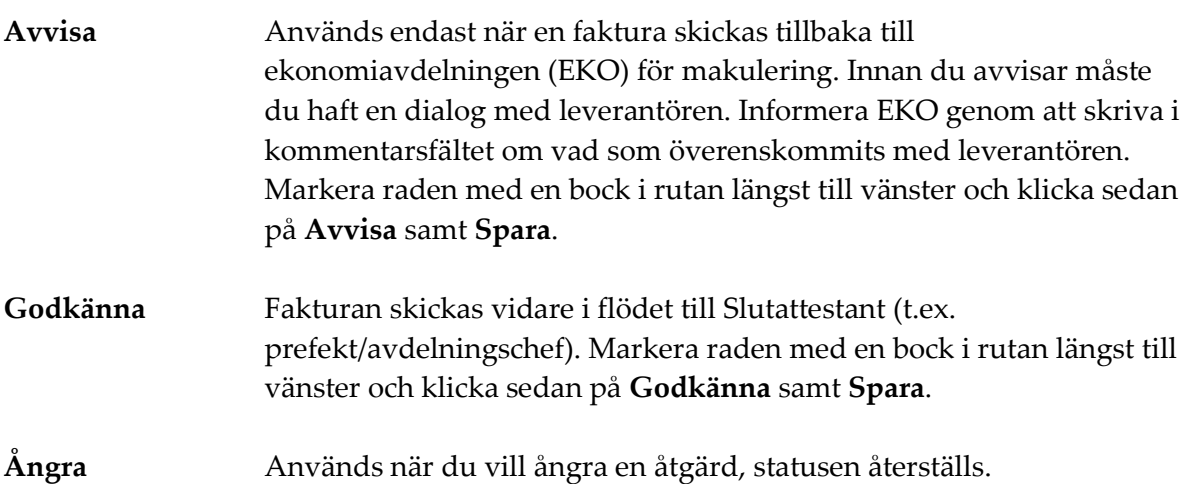

När en åtgärd valts blir raden markerad med vald åtgärd i kolumnen för **Status**.

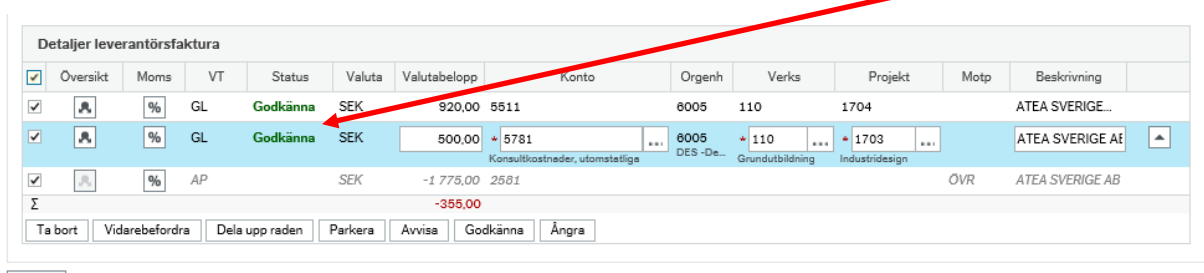

Spara

I och med att du klickar på <sup>Spara</sup> går fakturan vidare i flödet.

**OBS!** När fakturan består av flera rader och alla är konterade bockar du i markerad ruta så blir alla raderna klara att skicka iväg. Klicka därefter på **Godkänn** och **Spara**.

**Om du Godkänner och Sparar utan att ha ändrat 999999 i fältet Projekt kommer fakturan tillbaka till dig för åtgärd.**

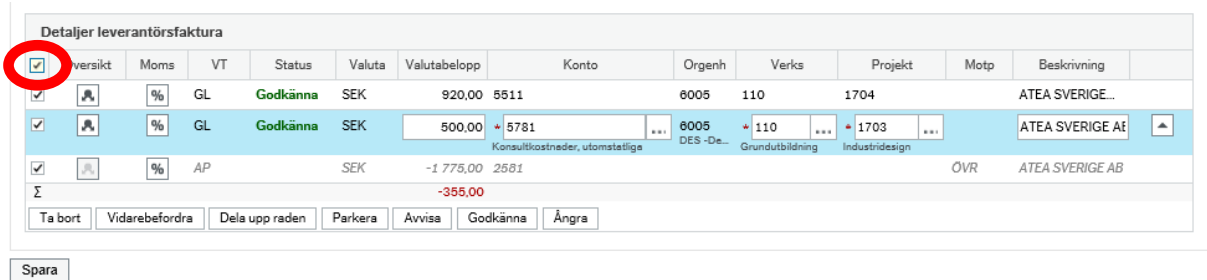

**Upprättad av:** Ekonomiavdelningen Datum: 2019-10-23

**Bifoga bilaga**

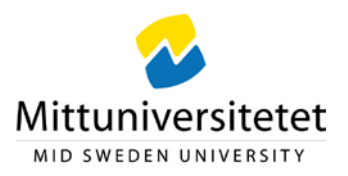

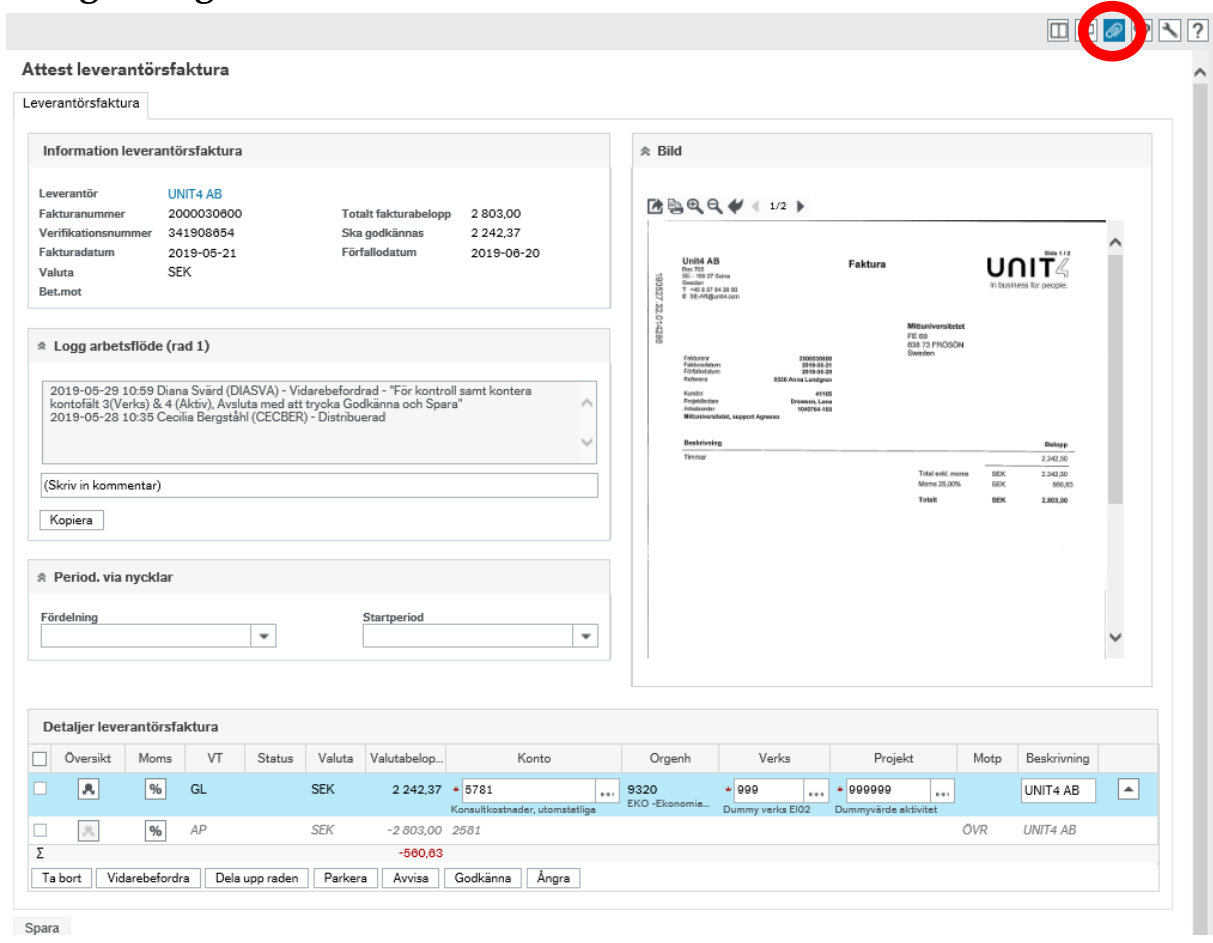

Klicka på  $\omega$ uppe till höger för att komma till bilagemappen.

I rutan klickar du på mappen 1. BILAGA och därefter *Lägg till ett dokument*

I rutan klickar du på Bläddra och söker fram den fil som du vill bifoga. Filformat som du kan bifoga är t.ex. word, excel och PDF. Vi rekommenderar PDF då den är förändringsskyddad.

**Upprättad av:** Ekonomiavdelningen Datum: 2019-10-23

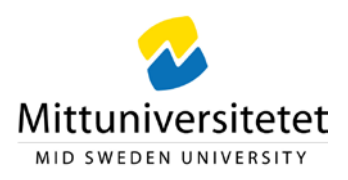

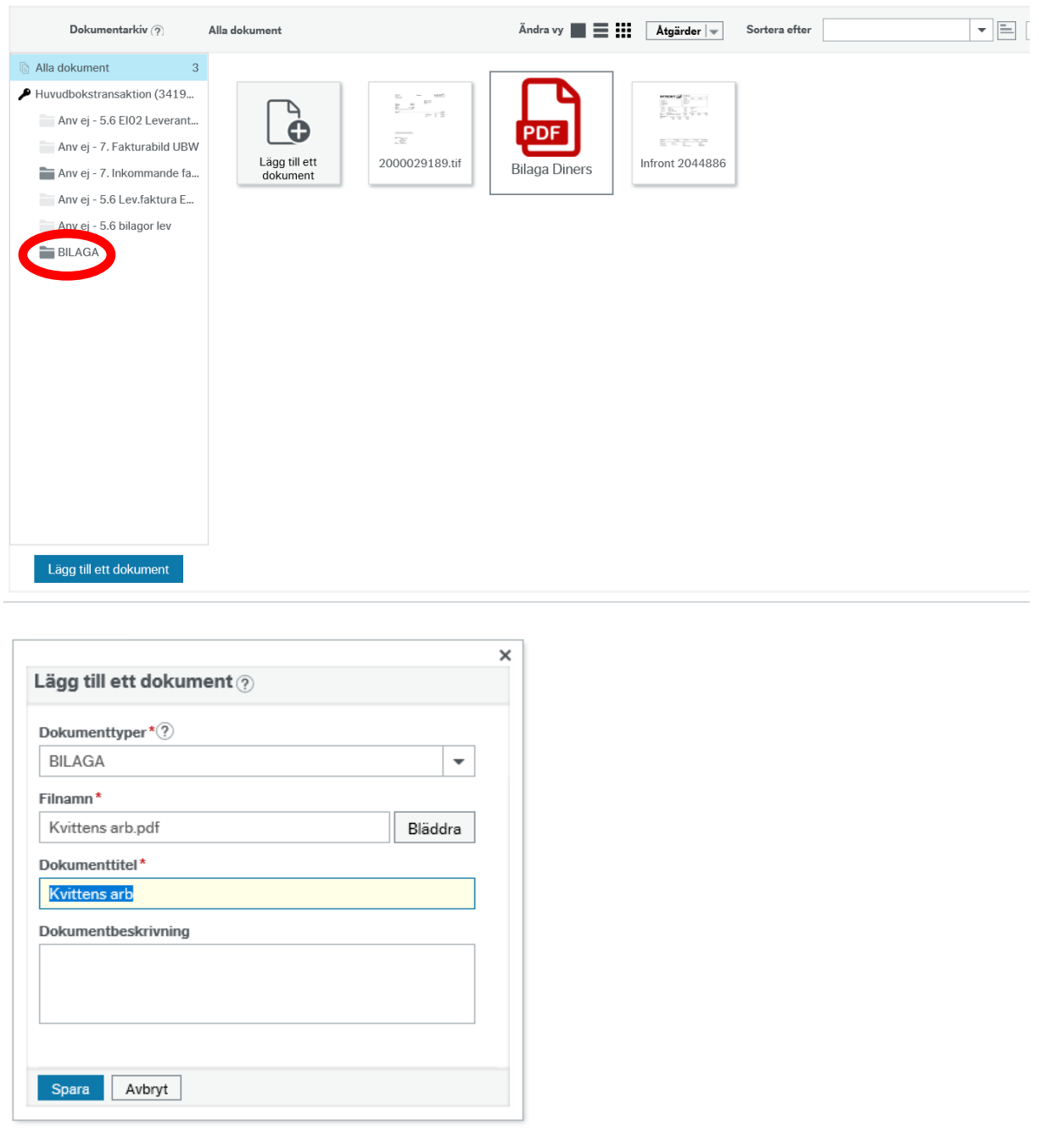

Avsluta med att klicka på Spara. För att stänga dokumentarkivet och komma tillbaka till fakturan klickar du på krysset för dokumentarkivet.

**Upprättad av:** Ekonomiavdelningen Datum: 2019-10-23

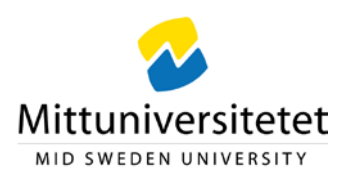

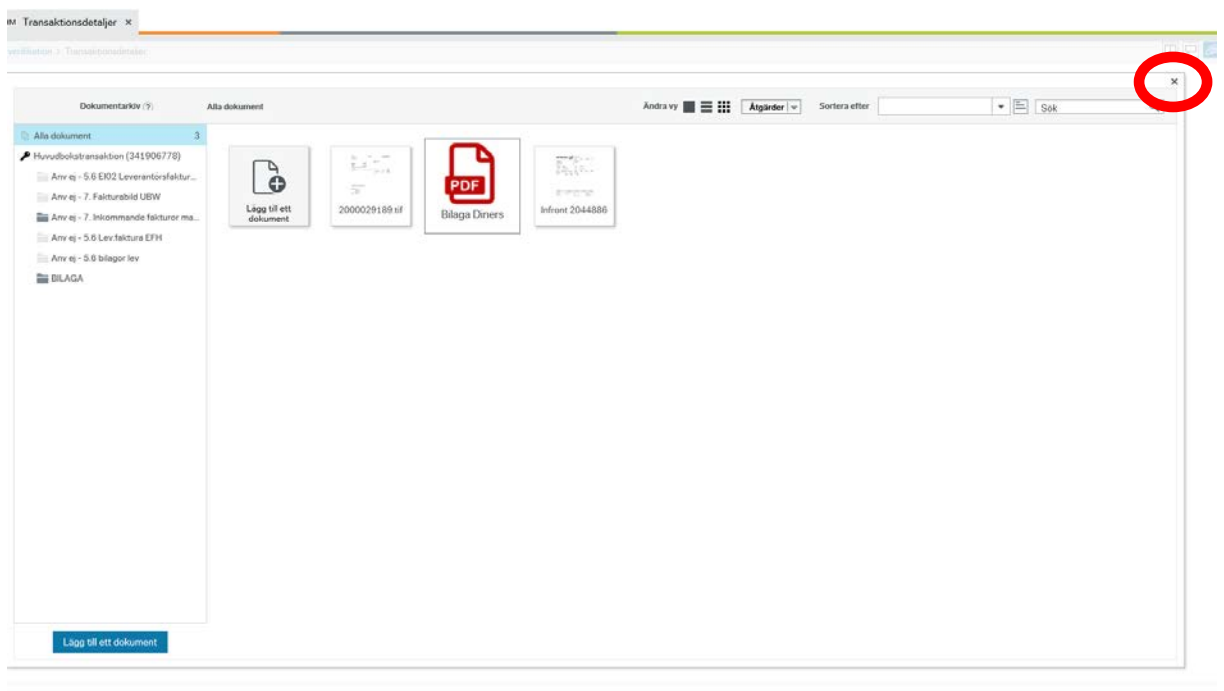